## **WFM2200 SD/HD/3G SDI Waveform Monitor & Generator Release Notes**

This document supports software version 1.0.x. **www.tektronix.com**

\*P077066000\*

077-0660-00

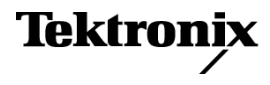

Copyright © Tektronix. All rights reserved. Licensed software products are owned by Tektronix or its subsidiaries or suppliers, and are protected by national copyright laws and international treaty provisions.

Tektronix products are covered by U.S. and foreign patents, issued and pending. Information in this publication supersedes that in all previously published material. Specifications and price change privileges reserved.

TEKTRONIX and TEK are registered trademarks of Tektronix, Inc.

#### **Contacting Tektronix**

Tektronix, Inc. 14150 SW Karl Braun Drive P.O. Box 500 Beaverton, OR 97077 USA

For product information, sales, service, and technical support:

- $\blacksquare$  In North America, call 1-800-833-9200.
- Worldwide, visit [www.tektronix.com](http://www.tektronix.com/contact) to find contacts in your area.

# **Release notes**

This document describes the key features and known limitations of software version 1.0.x of the Tektronix WFM2200 SD/HD/3G SDI Waveform Monitor and Generator.

Some of these notes apply only to instruments with specific options installed. A list of available instrument options is available at www.tektronix.com.

### **Key features and benefits**

The WFM2200 waveform monitor with software version 1.0.x has the following features:

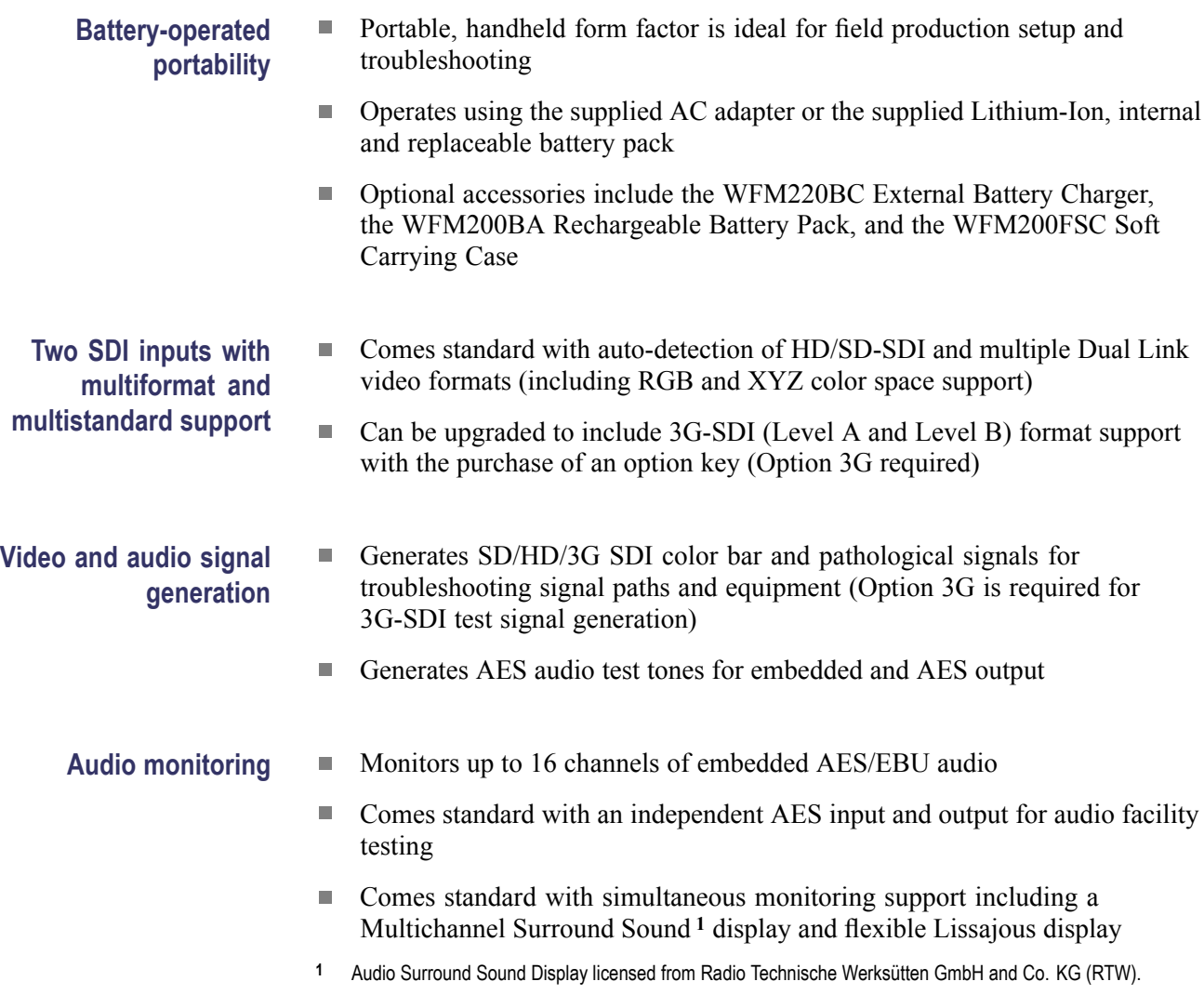

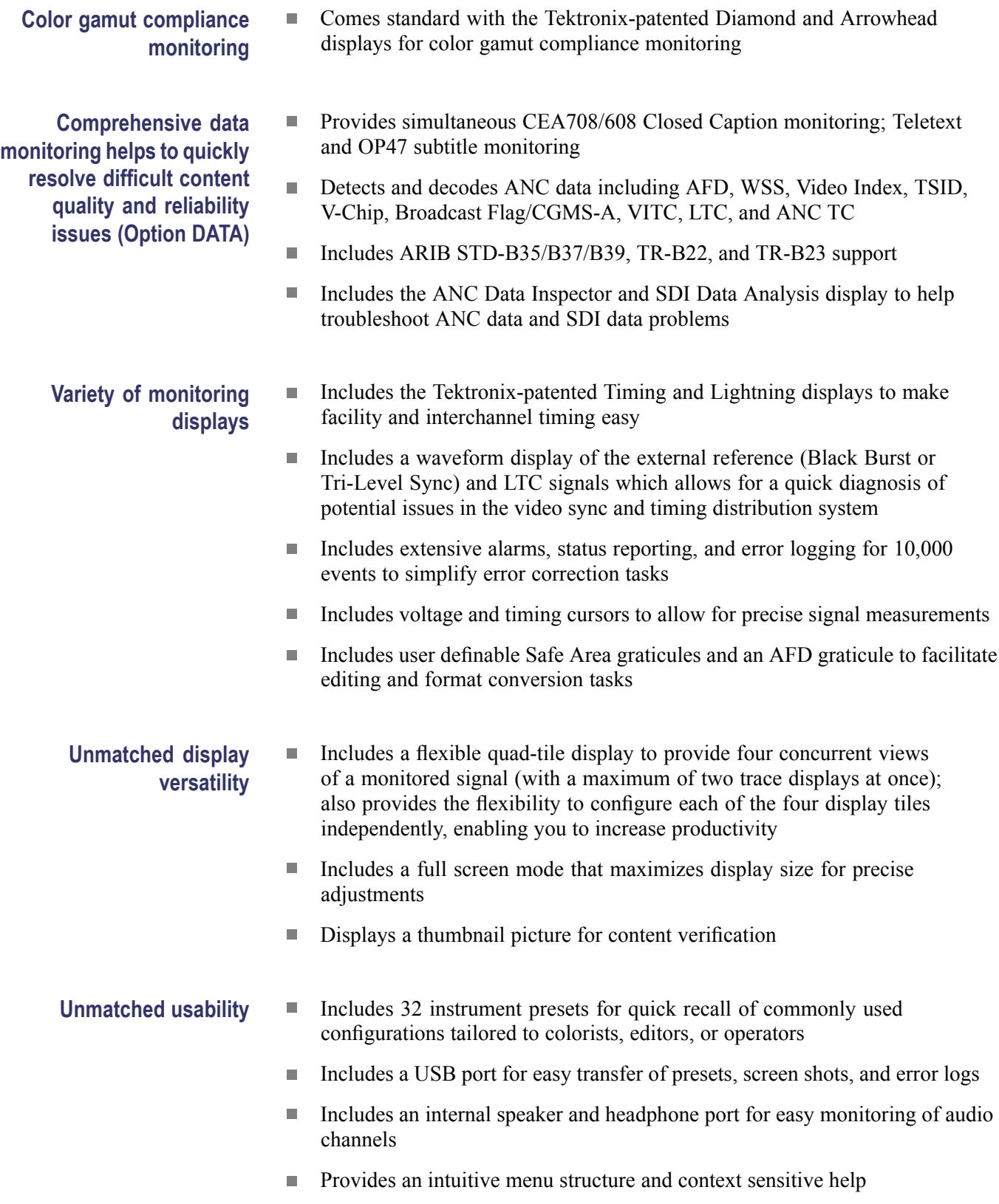

- Includes a high-brightness display with crisp, high-resolution LED backlight, ideal for indoor and outdoor usage
- Includes SNMP and Ethernet remote interface capabilities to facilitate  $\overline{\phantom{a}}$ centralized monitoring and control
- The super lightweight and low power consumption design supports portable,  $\overline{\phantom{a}}$ battery powered applications

#### **General limitations**

This release has the following general limitations. Topics are listed in alphabetical order.

- **Audio outputs**  $\blacksquare$  High headphone volume levels can cause clipping with high audio level programs. To prevent possible ear damage, it is recommended to lower the volume before connecting headphones to the instrument.
	- $\overline{\phantom{a}}$ Test tone generation from AES output will be muted for a moment when the input video channel is switched or input video signal is connected/disconnected.
	- $\overline{\phantom{a}}$ When the instrument is powered on or comes out of Standby mode with the audio input configured for embedded audio, the channel 1 audio signal will be assigned to both the left and right outputs on the speaker and headphone.

Toggle the video input selection or change the audio input selection to assign the channel 1 and channel 2 audio signals to the left and right outputs on the speaker and headphone, respectively.

- **USB** Always press the MAIN button and select USB Status > Unmount before you remove the USB memory device from the USB port. You risk permanent loss of any files saved on the USB device if you do not use the "Unmount" feature.
	- $\overline{\phantom{a}}$ It is recommended that you use a well known brand to prevent a slow instrument boot-up and/or response.
- **Web browser**  $\blacksquare$  We recommend using Java Runtime Engine (JRE) version 1.6 or above.